## **Guidelinesfor Post allotment Payments**

## **(Off Line Mode)**

The user id and password is provided by concerned Estate Office for that particular plot to the allottee.

### **Step 1. User Log In**

Allottees will open [www.huda.org.in](http://www.huda.gov.in/) in his web browser; "Login to your Account" section will be available on the home page of the portal

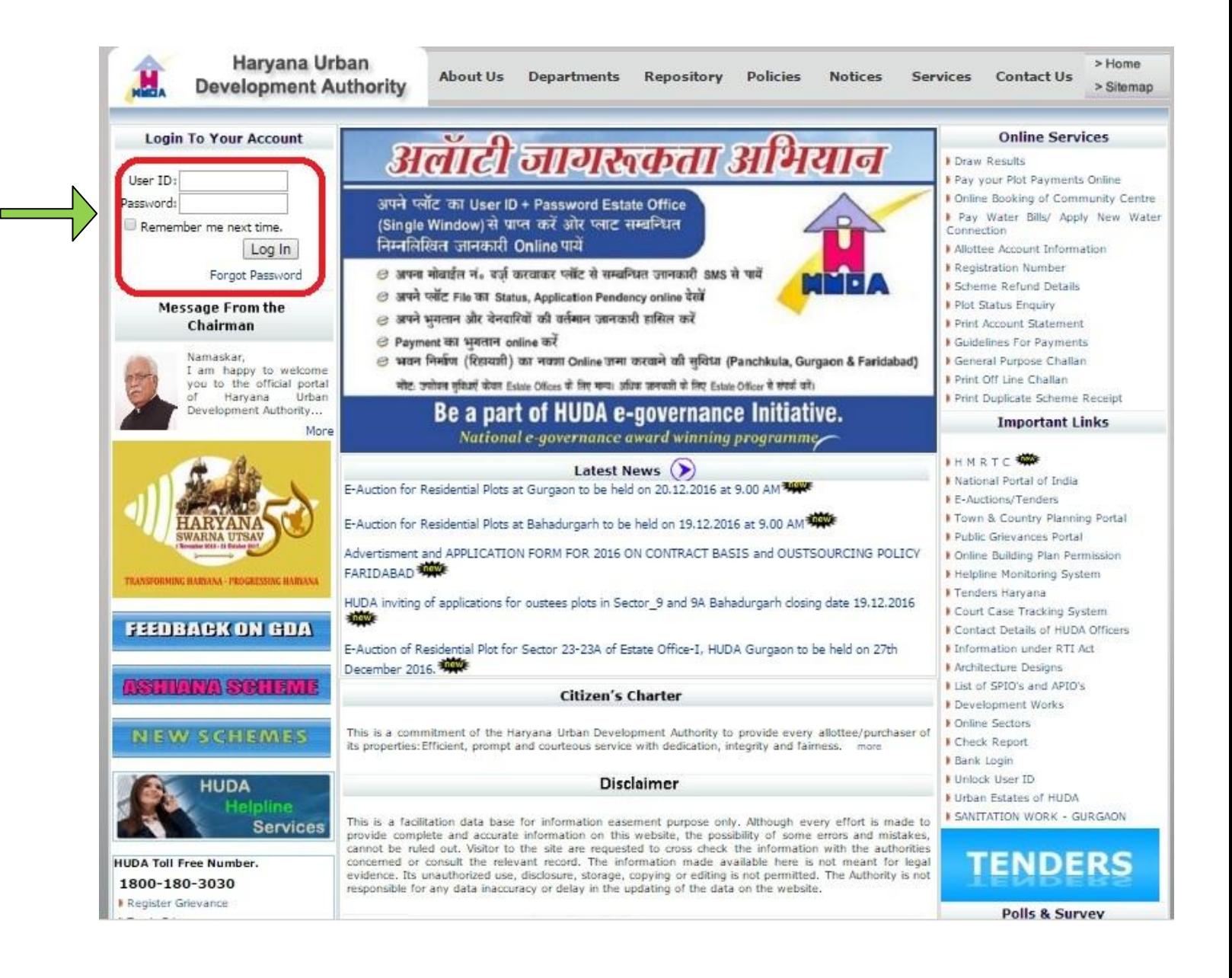

The allottee is authenticated by the system. In case of an authentication failure, HUDA Portal will throw an error message quoting login failure. **In case of more than five unsuccessful login attempts, Portal will block the user name and password of the allottee.** In this case a message screen will be displayed to the allottee stating that his account has been blocked and he may get his new password by clicking on Forget Password link.

#### **Step 2. Click to Print off line Challan.**

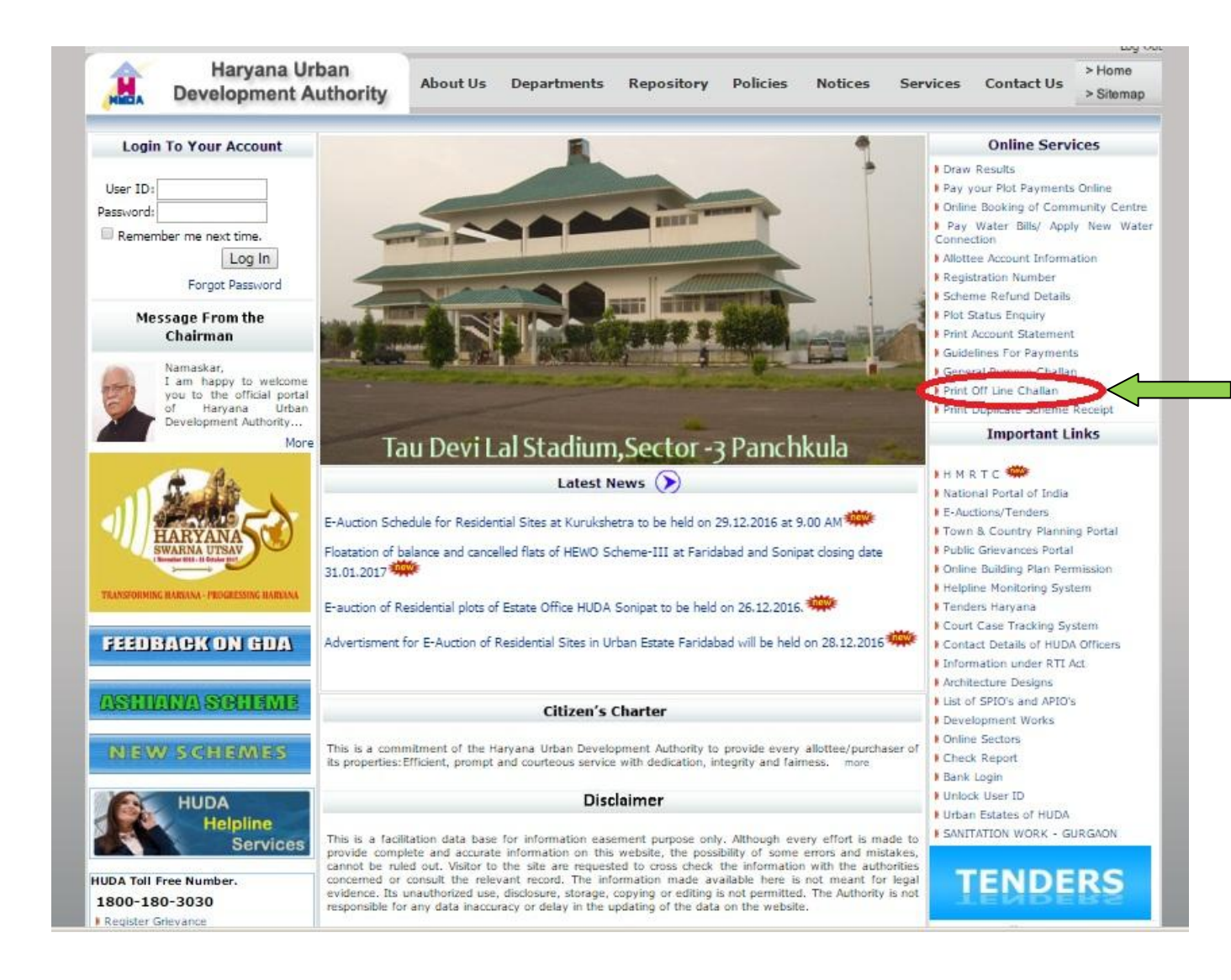

#### **Step 3. Copy of challan is as Follows**

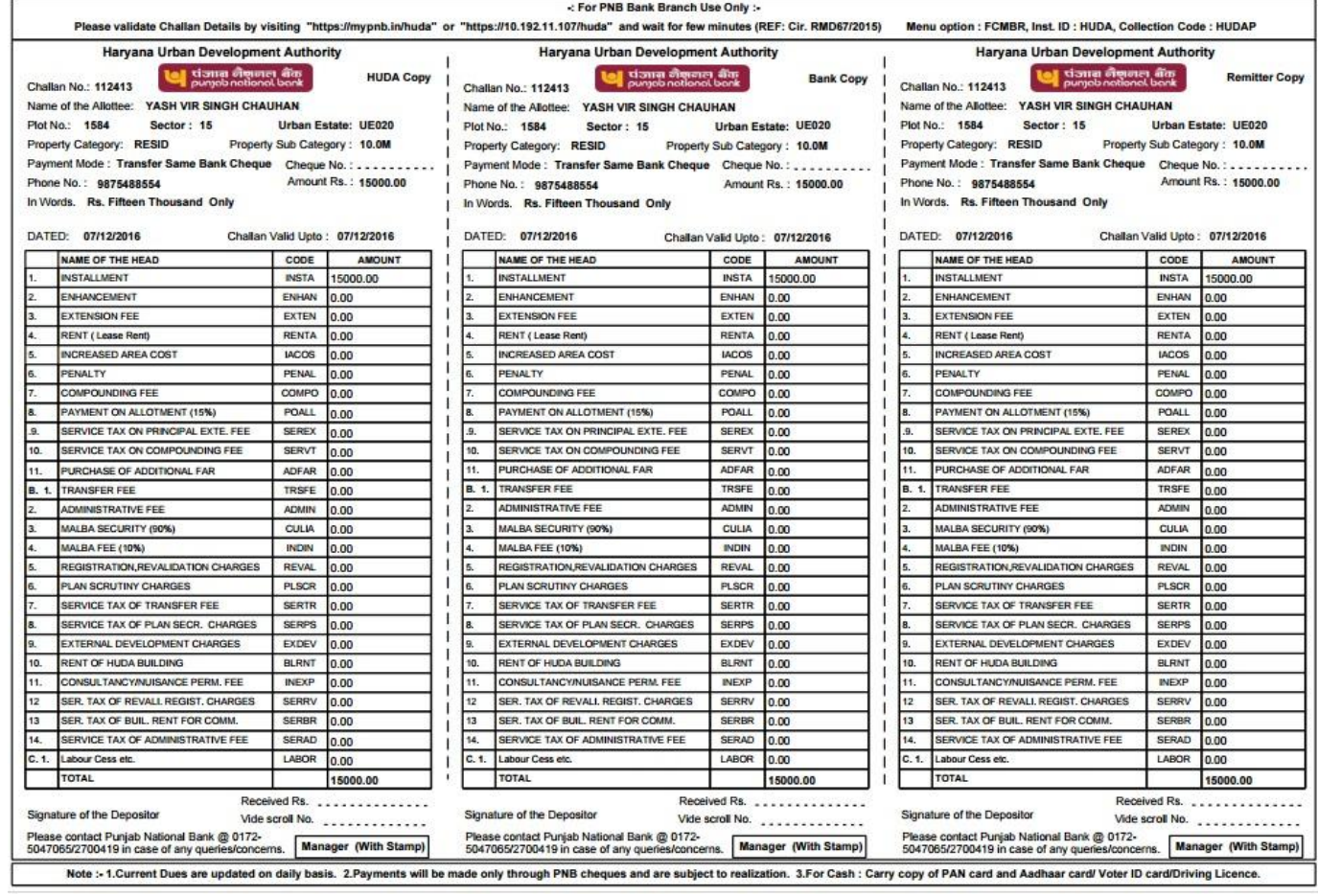

**Allottee will take the print out of this challan, fill their dues and submit to concerned bank.**

# **Guidelinesfor Post allotment Payments**

# **(On Line Mode)**

Allottee will click on **Online Payments** link on the Home Page of the Portal.

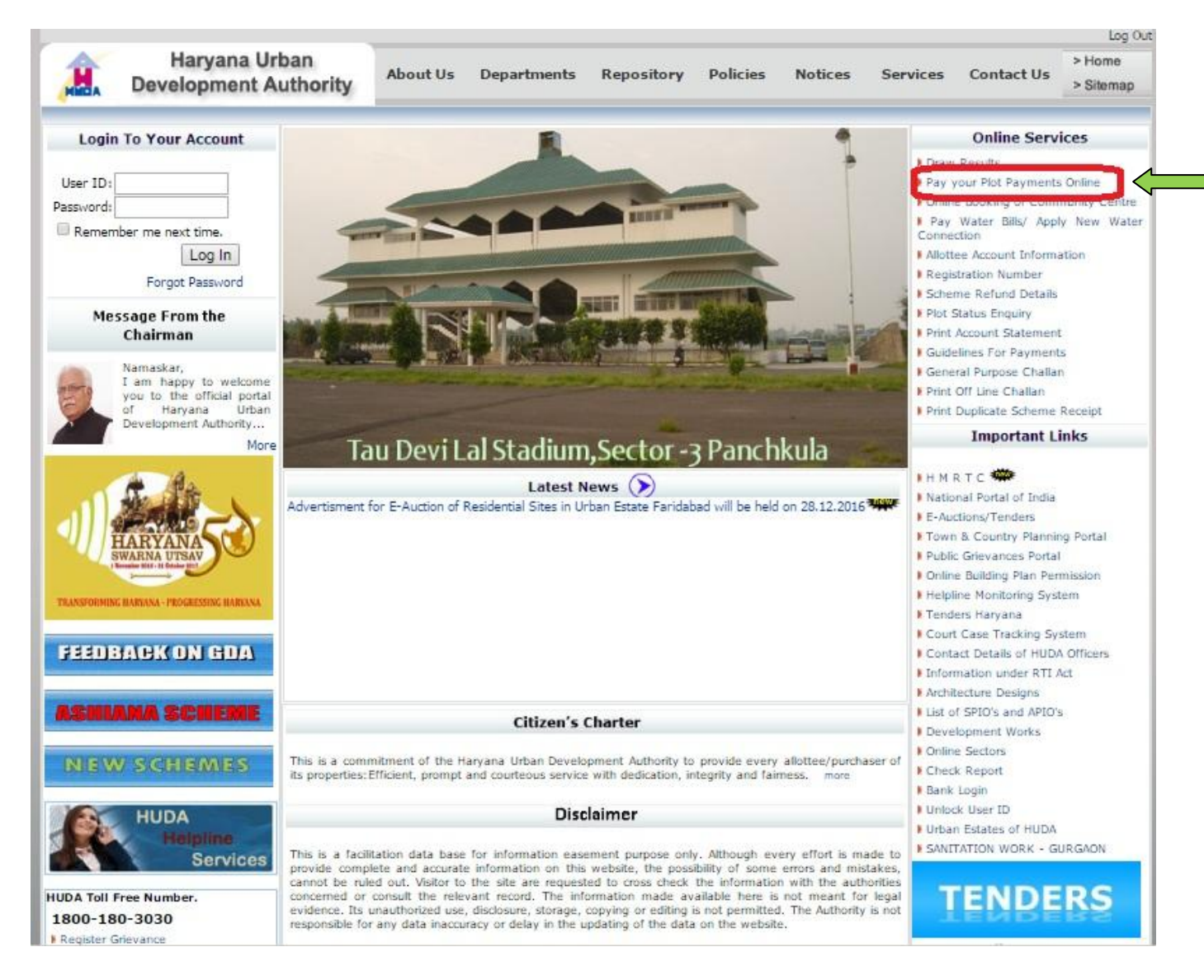

A web page will open asking username and password (When Allottee was not logged in). After login allottee will get the **Online Payment** page.

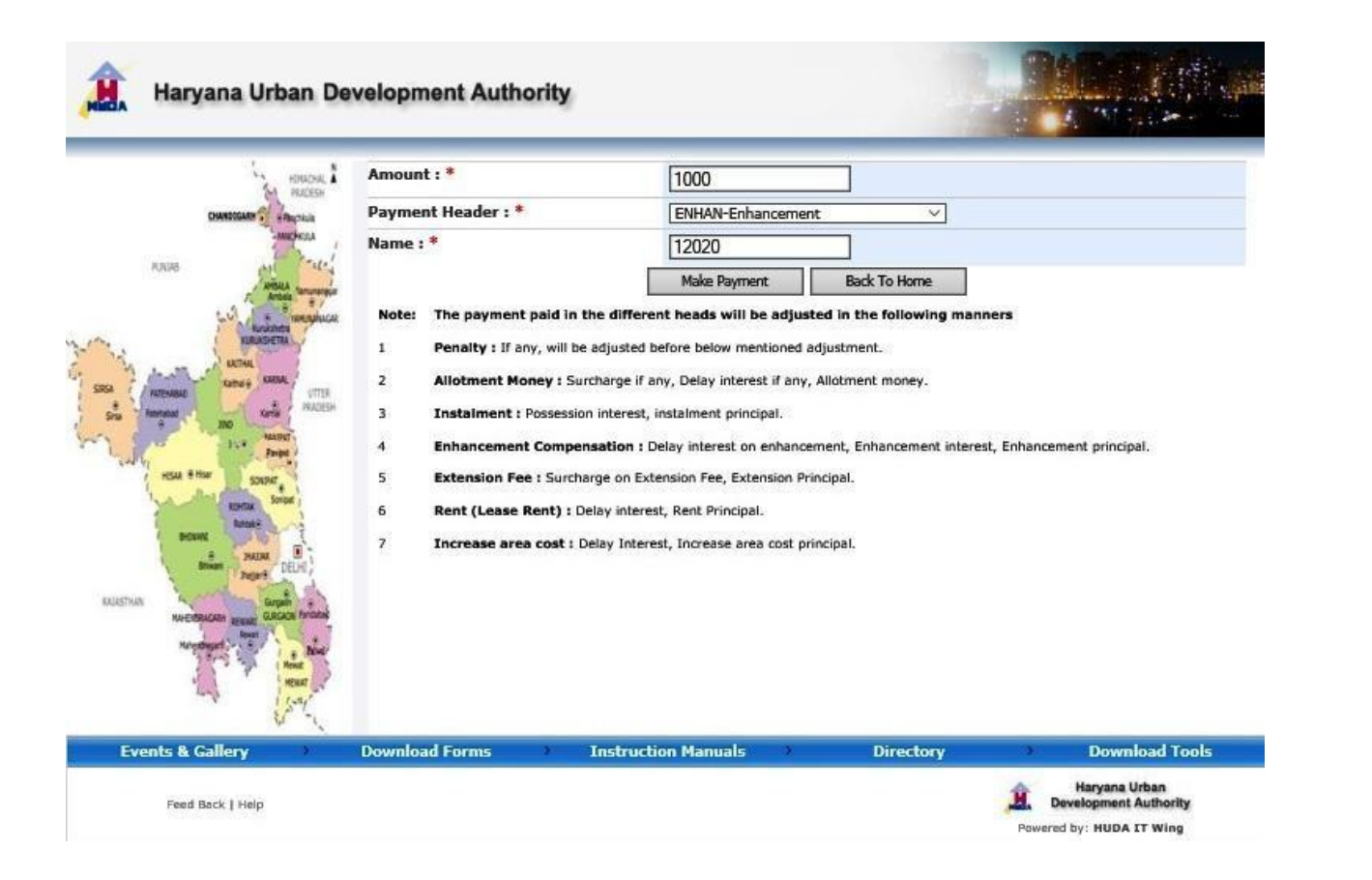

Allottee has to enter the amount and select a Payment Header under which he want to pay his amount, after that click on **Make Payment** button. He will get List of Bank page, as shown below.

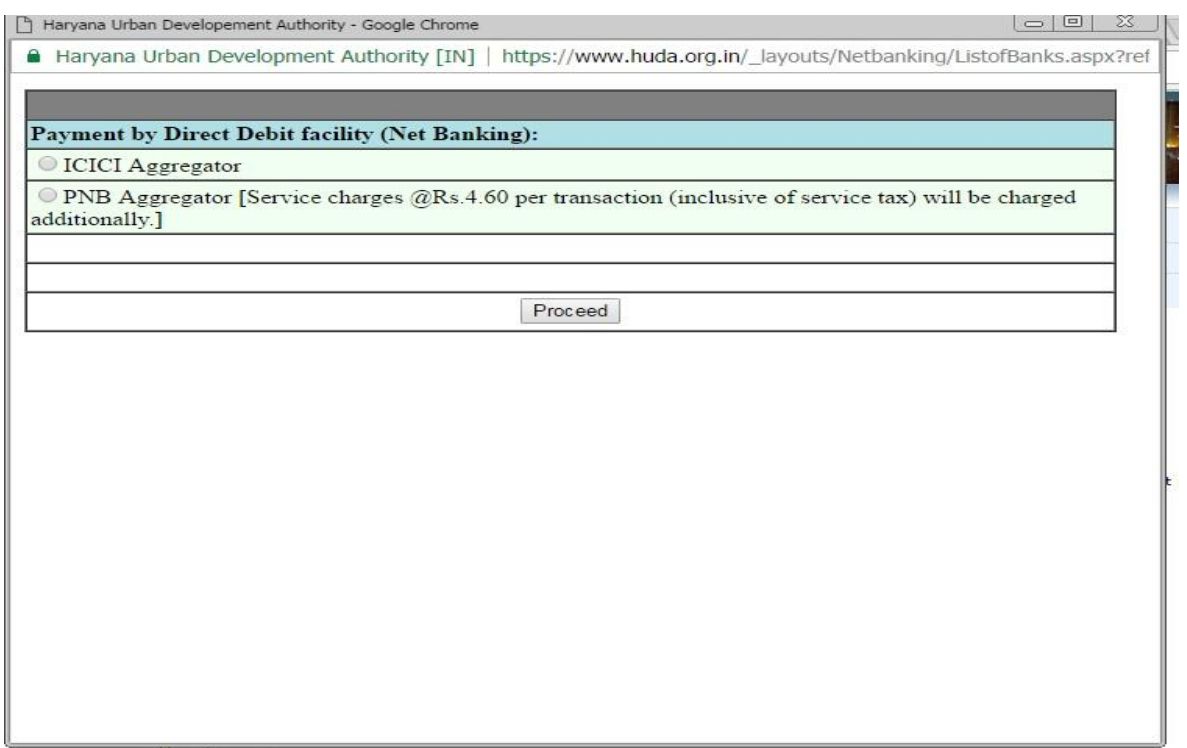

When you select an option bank for payment, portal will redirect you to bank site. Like if you select BillDesk, the portal redirect you to Billdesk, as shown below.

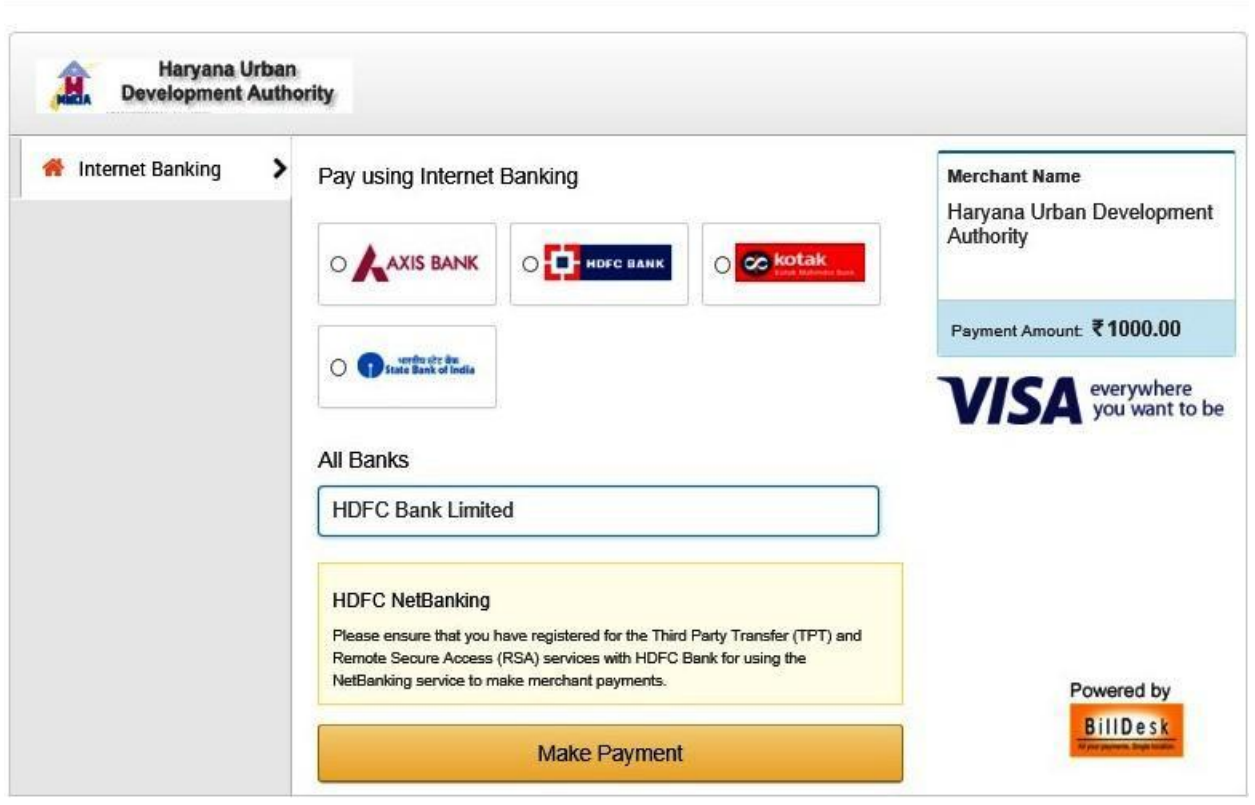

The portal will give you the successful transaction details. You can take print of that page also via click on Print Receipt button, as shown below.

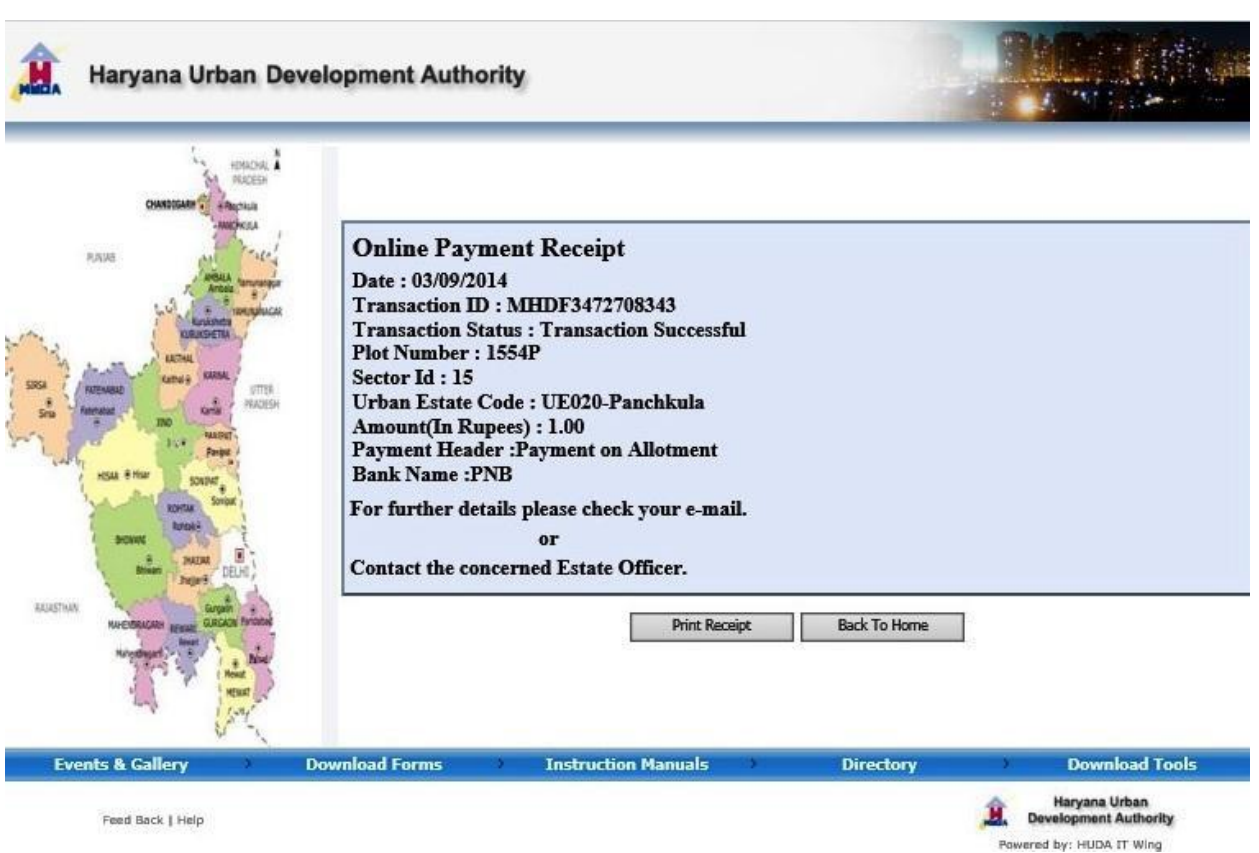

Note: - To pay online allottee has to login first.